**GeoBox S902**

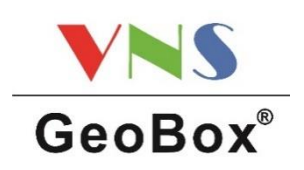

# **クイックスタートガイド**

このたびは、画面合成機能付き 4K HDMI シームレススイッチャー S902 をお買い上げ 下さいまして、誠にありがとうございます。このクイックスタートガイドでは、機器接 続方法および付属のリモコンを使用した基礎的な設定方法を簡単にご紹介します。

詳細は、以下 URL または右記 QR コードから取扱説明書、設定動画 をご覧下さい。また、専用ツールの SCT や最新ファームウェアもダ ウンロードできます。

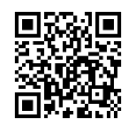

https://jmgs.jp/support/downloads/vns.html

### 同梱品の確認

製品本体 / アフターサービス規定 / 電源コード / AC アダプター / リモコン (単4 電池 2 個付属) / 1U ラックマウントキット / リモコン延長用ケーブル

## 機器の接続方法

すべての機器が電源 OFF の状態から接続を始めて下さい。

- **1.** ソース機器および表示機器と GeoBox の INPUT・OUTPUT 端子を繋ぎます。
- **2.** GeoBox に付属の電源アダプターを接続し、電源スイッチを ON にします。
- **3.** 表示機器の電源を ON にします。
- **4.** ソース機器の電源を ON にします。

### 基本操作

本機は、OSD メニュー(リモコンまたは筐体フロントパネルボタン)、専用ツール SCT、Web GUI、RS-232C、TCP/IP による設定や切り替え操作に対応しています。 以下では、付属リモコンを使った基本操作をご紹介します。

- **1.** 入力端子ごとに EDID の設定を行います。リモコンで OSD メニューを呼び出し (緑色の MENU ボタンを押下)、SYSTEM > EDID から入力解像度と同じ解像度 を選択します。
- **2.** 出力解像度の設定を行います。OSD メニューの OUTPUT SETUP > RESOLUTION から任意の解像度を選択します。
- **3.** 表示レイアウトを作成する。OSD メニューの OUTPUT SETUP > PRESET MODE からプリセット表示レイアウト(次頁参照)を選択します。プリセット表 示レイアウトを編集したい場合は、リモコンの POSIT と SIZE ボタンを押下し各 ウインドウ(以下、Win)の位置とサイズを調整します。POSIT を押下する毎に Win1⇒Win2⇒Win3⇒Win4⇒Win1..に切り替わり、▲▼◀▶にて位置を変更し ます。SIZE を押下する毎に Win1⇒Win2⇒Win3⇒Win4⇒Win1..に切り替わ り、▲▼◀▶にてサイズを変更します。
- **4.** 必要に応じて、トランジションの設定をする。OSD メニューの OUTPUT SETUP > TRANSITION から任意のトランジションを選択します。OUTPUT SETUP > DURATION にてトランジションの効果時間を設定します。

**5.** プロファイル (設定情報) の保存をする。OSD メニューの SYSTEM > PROFILE > SAVE で保存します。最大 20 種類まで保存・呼出が可能です。

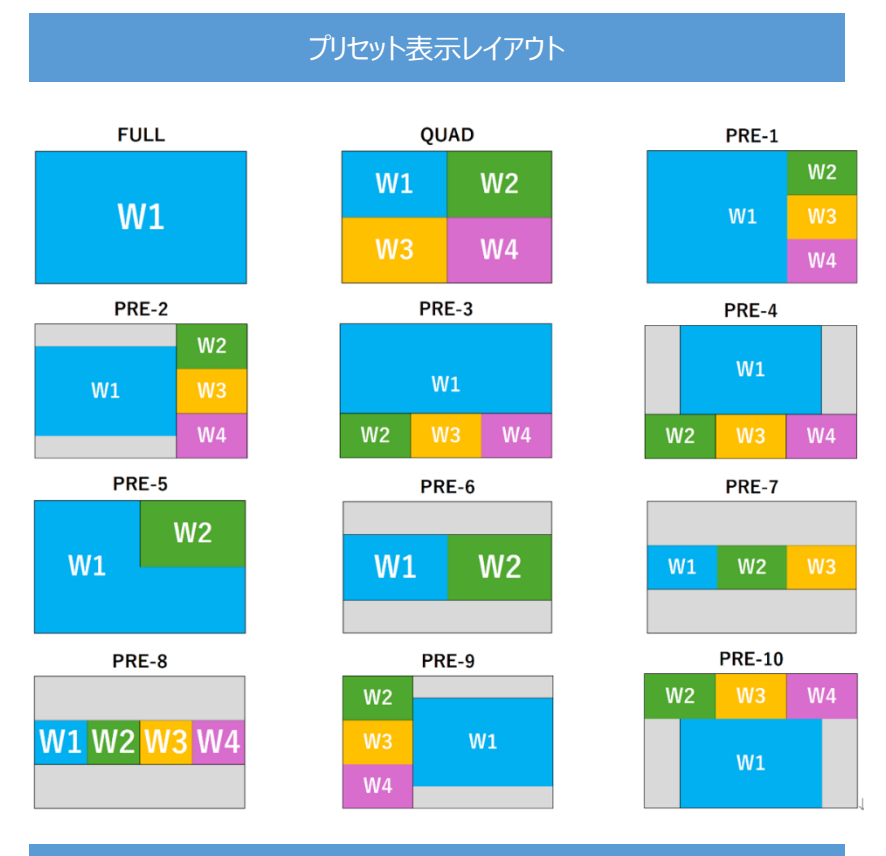

# Web GUI による操作

任意のレイアウトを作成する際は、専用ツール SCT または Web GUI から操作を行う ことで、より視覚的に簡単に設定を行うことが可能です。SCT とは、Web ブラウザー を利用して本機の制御を可能とする専用ツールです。

#### ▼SCT・Web GUI 画面

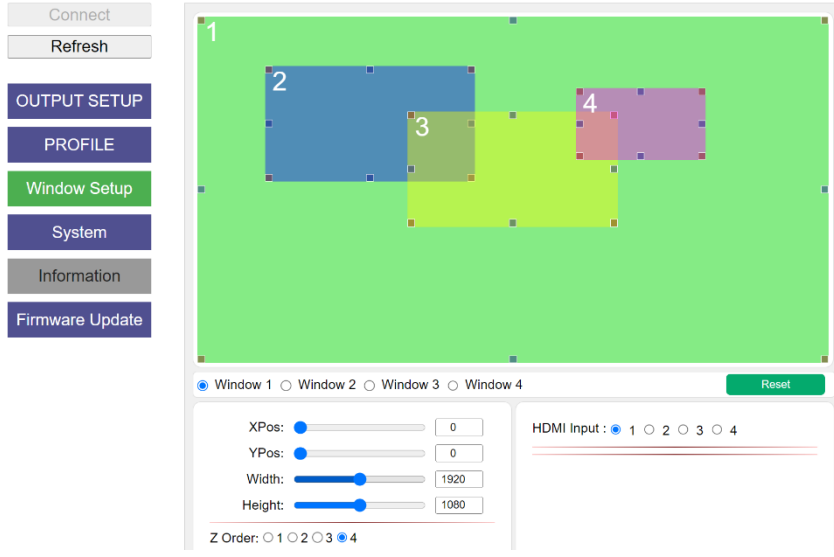

PC と本機を USB ケーブル (SCT) または LAN ケーブル (Web GUI) で接続し、Web ブラウザーから制御を行うことができます。どちらの接続方法でも GUI のデザインは 同じです。対応する Web ブラウザーは、Google Chrome、Microsoft Edge となりま す。LAN 接続の場合は、本機と PC を同一ネットワーク上に接続し、本機の IP アドレ スを Web ブラウザーのアドレスバーに入力することで、Web GUI にアクセスできま す。本機のデフォルト IP は、192.168.0.100 です。

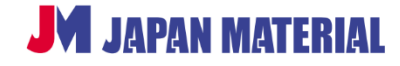